# 令和5年度 連絡手段のデジタル化のための

# Google 操作マニュアル

伊丹市立総合教育センター

#### 目次

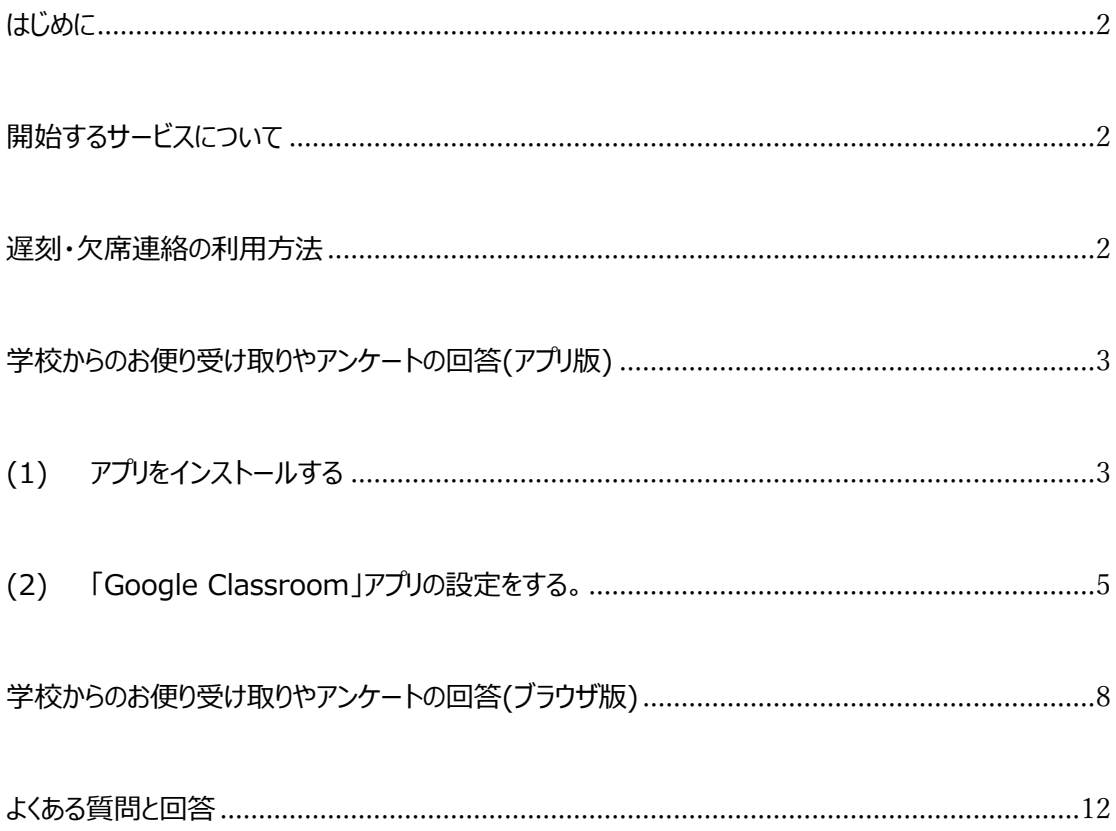

#### <span id="page-2-0"></span>はじめに

本書では保護者様と学校の連絡手段のデジタル化を行うための環境準備及び使い方について説明し ます。ご家庭のパソコン環境により手順が異なりますので、環境に応じて該当箇所を参照してください。た だし、いずれの環境でもインターネット環境が必要です。

#### <span id="page-2-1"></span>開始するサービスについて

ご提供する機能は下記の表の通りです。

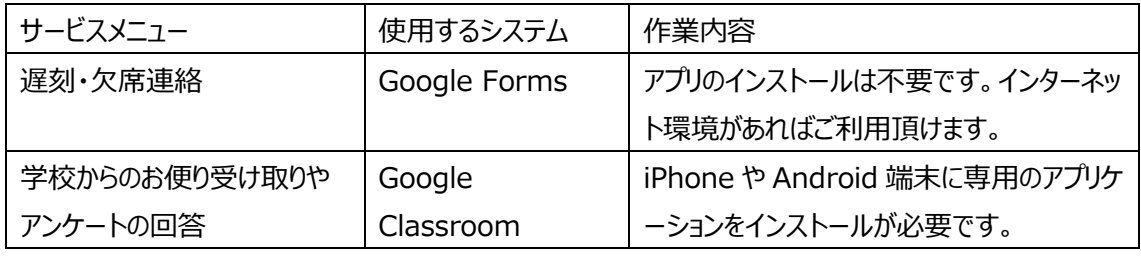

表 1 提供するサービスメニュー

#### <span id="page-2-2"></span>遅刻・欠席連絡の利用方法

URL もしくは QR コードを読み込んで、入力フォームに必要な項目を入力し

送信頂きますと、学校側に連絡できます。

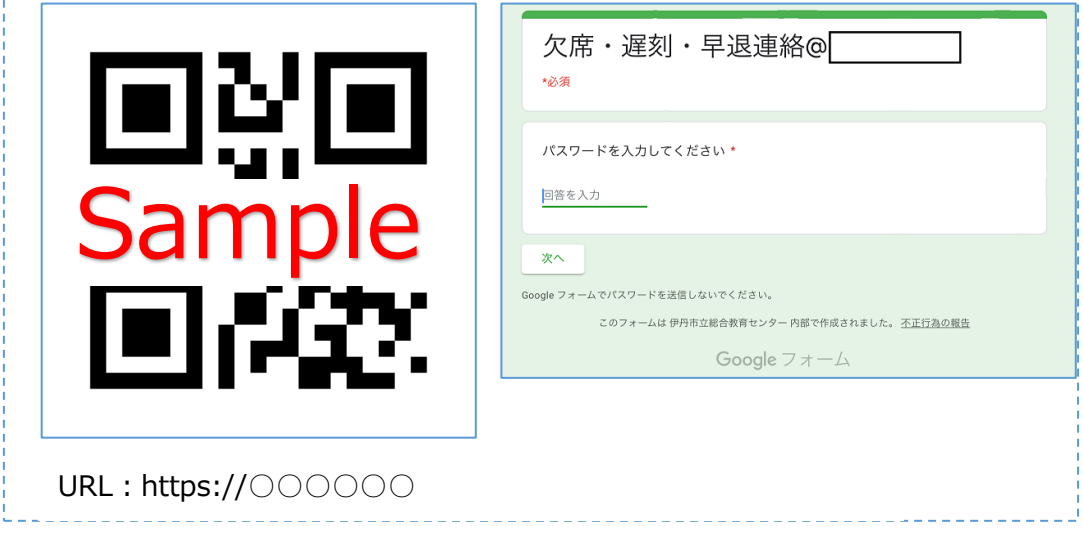

※URL もしくは QR コードは別途お知らせしているものを、ご利用願います。

※送信には予めお知らせしたパスワードが必要なことがあります。

<u>La de de de de de de</u>

### <span id="page-3-0"></span>学校からのお便り受け取りやアンケートの回答(アプリ版)

Android スマホや iPhone/iPad をご使用の際はこの方法をご利用ください。

## <span id="page-3-1"></span>(1) アプリをインストールする

iPhone.や Android のスマートフォンの場合には「Google Classroom」アプリをインストールしてくだ

さい。Winodws パソコンからの場合は普段お使いのブラウザからご利用ください。

#### ・Android の場合

Google Play から「Google Classroom」アプリをインストールしてください。

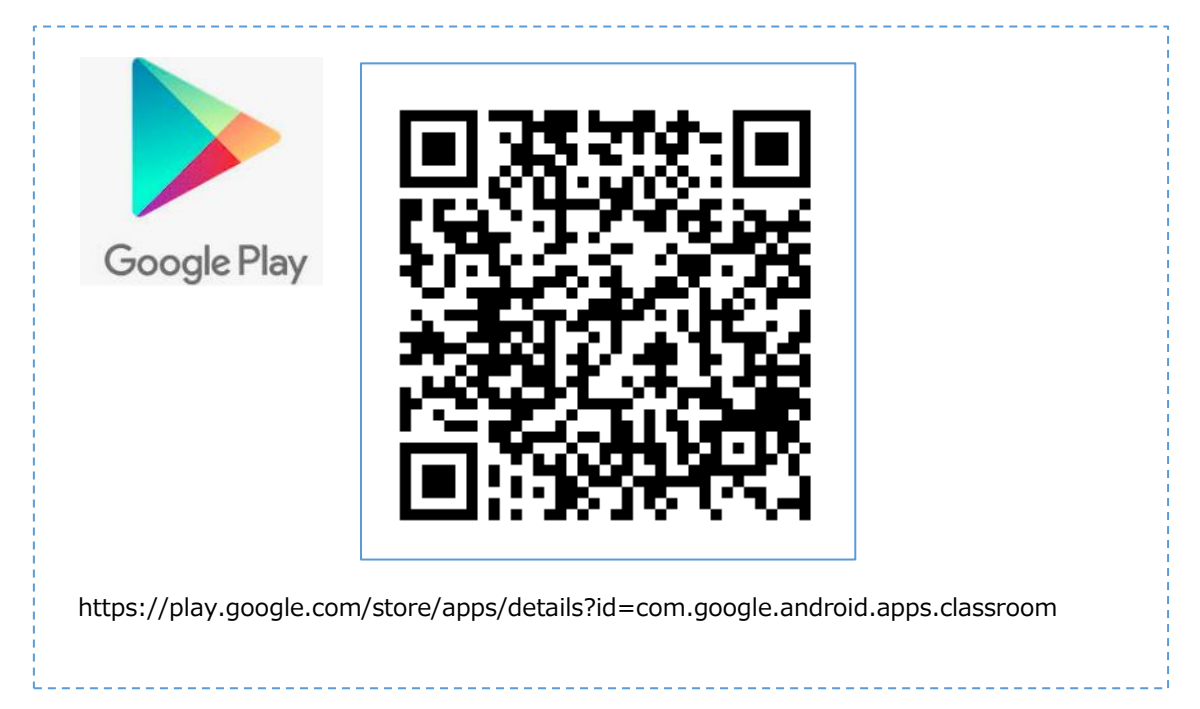

・iPhone/iPad の場合

App Store から「Google Classroom」アプリをインストールしてください。

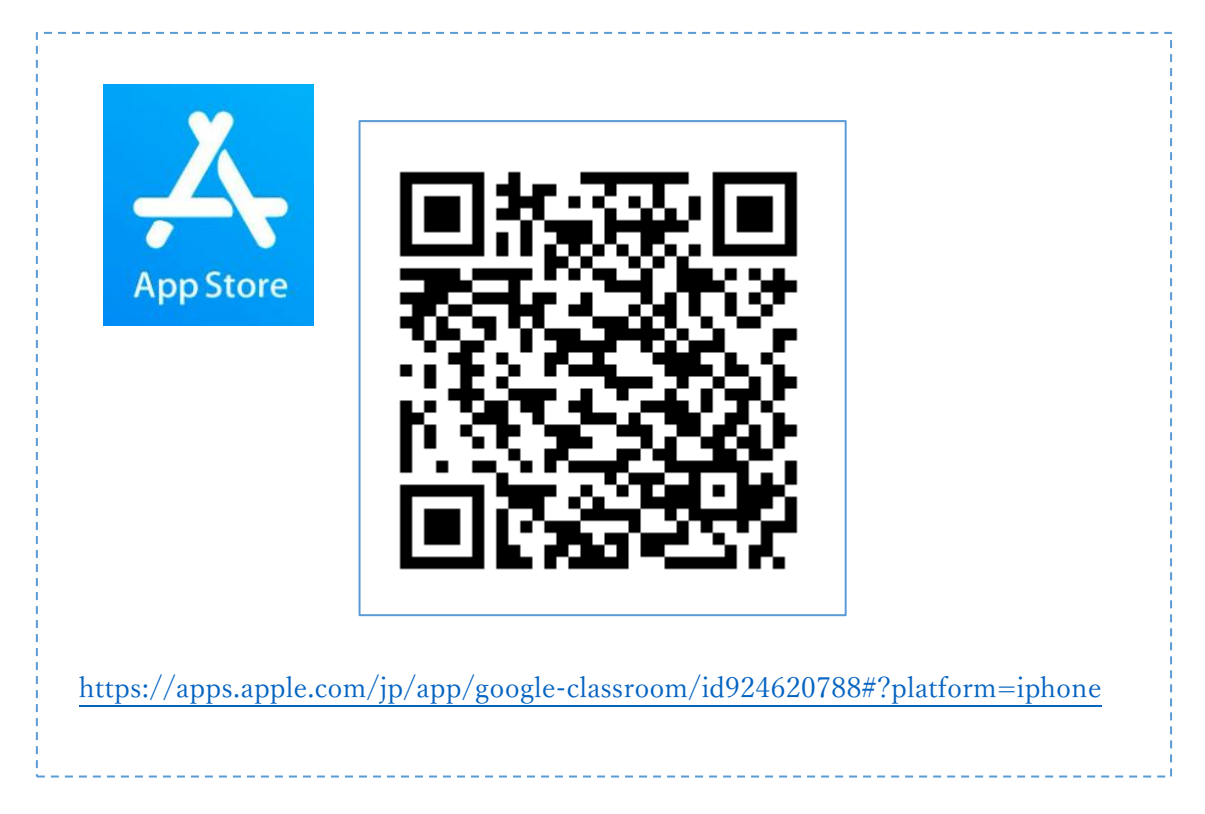

・Windows パソコンの場合

アプリケーションのインストールは不要です。ブラウザからご利用ください。

## <span id="page-5-0"></span>(2) 「Google Classroom」アプリの設定をする。

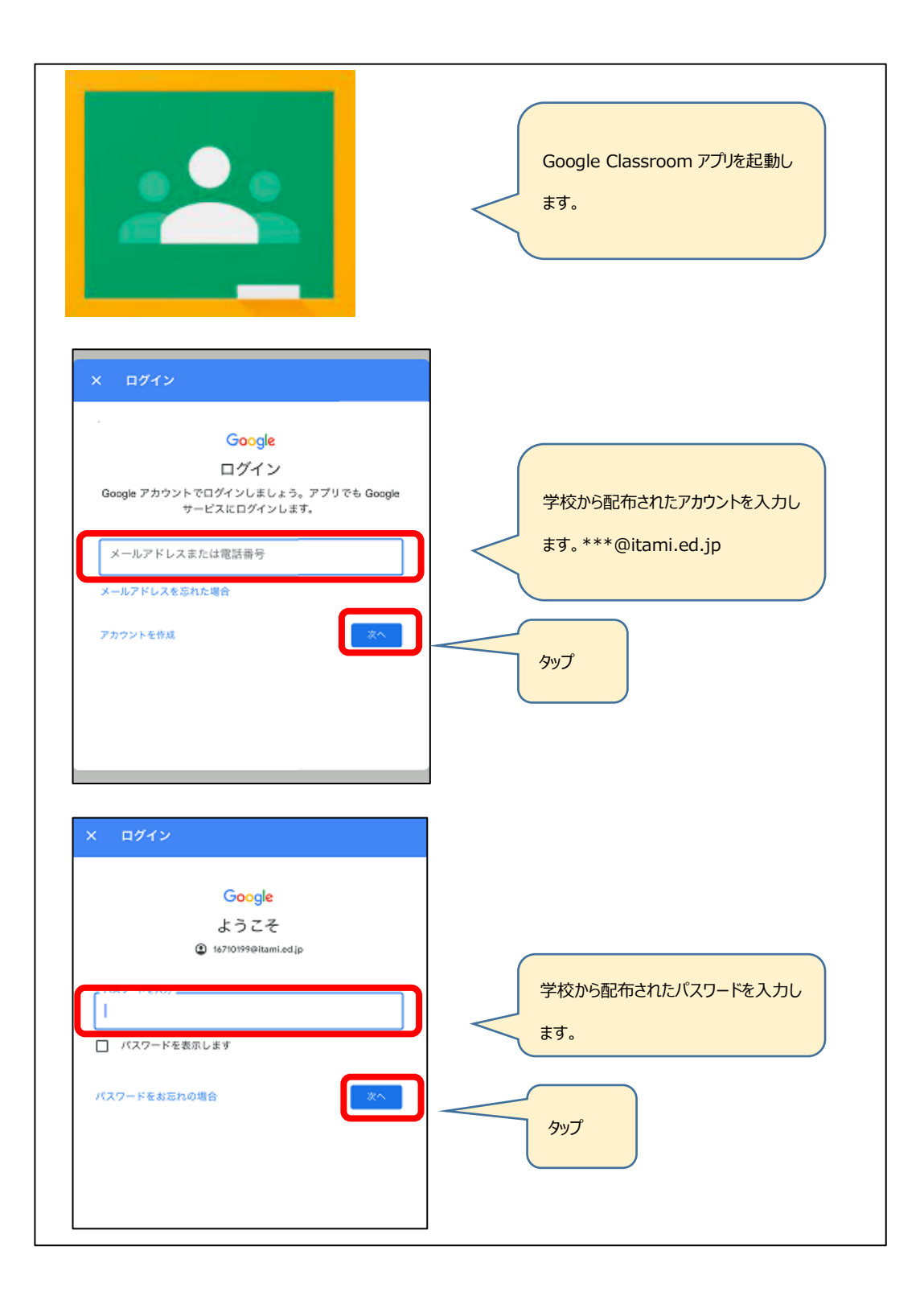

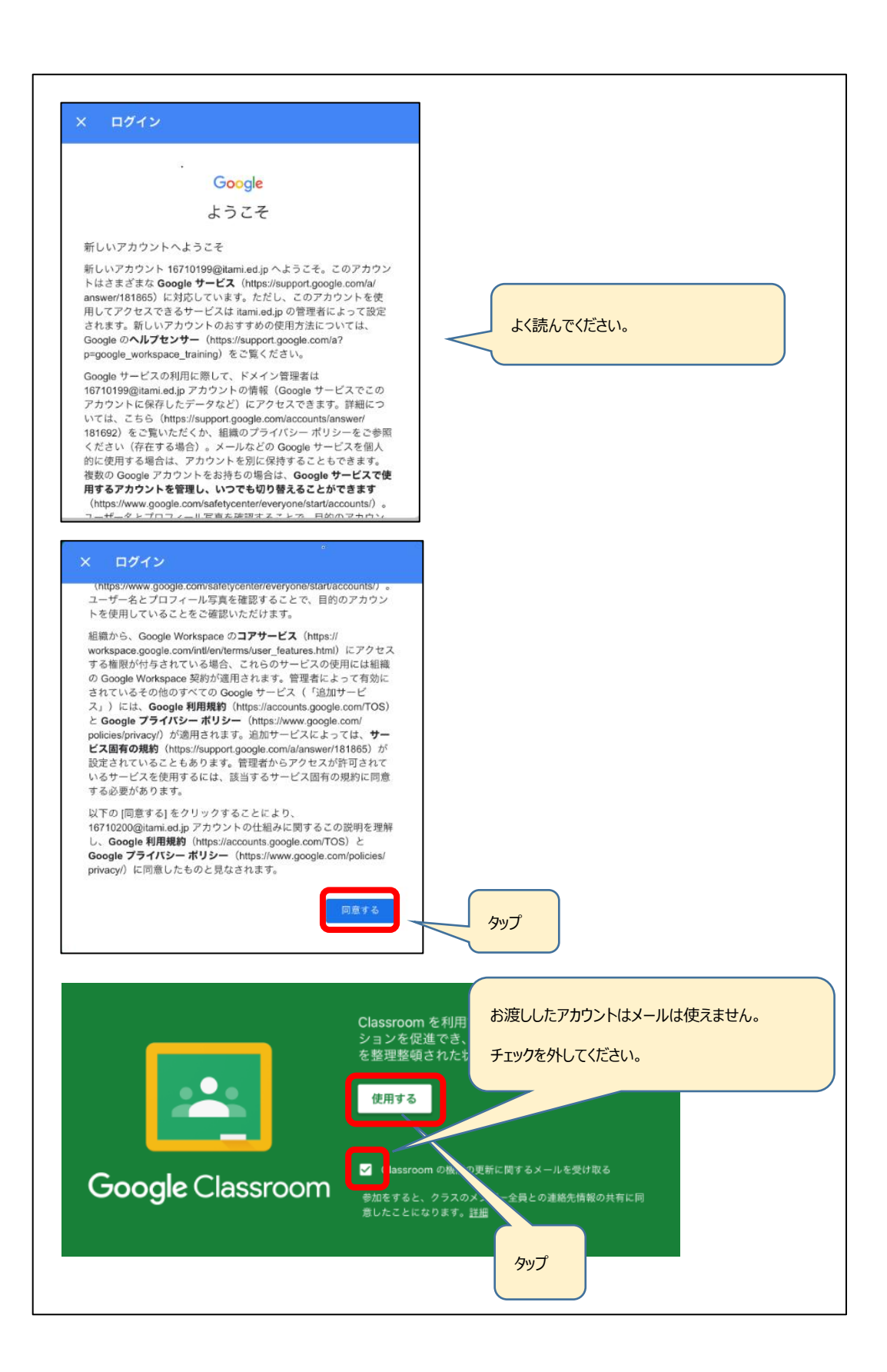

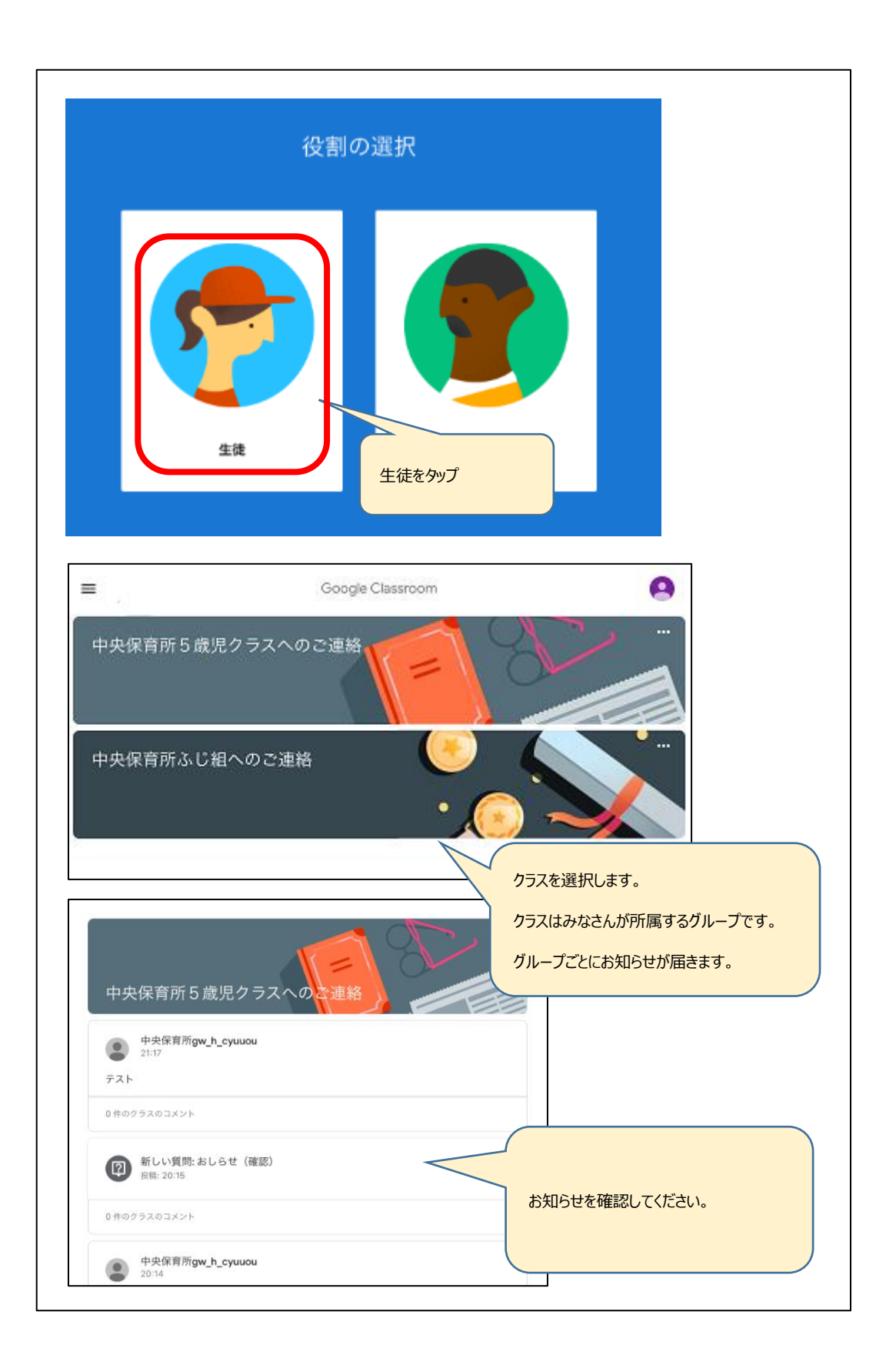

#### <span id="page-8-0"></span>学校からのお便り受け取りやアンケートの回答(ブラウザ版)

Windows パソコンをご使用の際はこの方法をご利用ください。

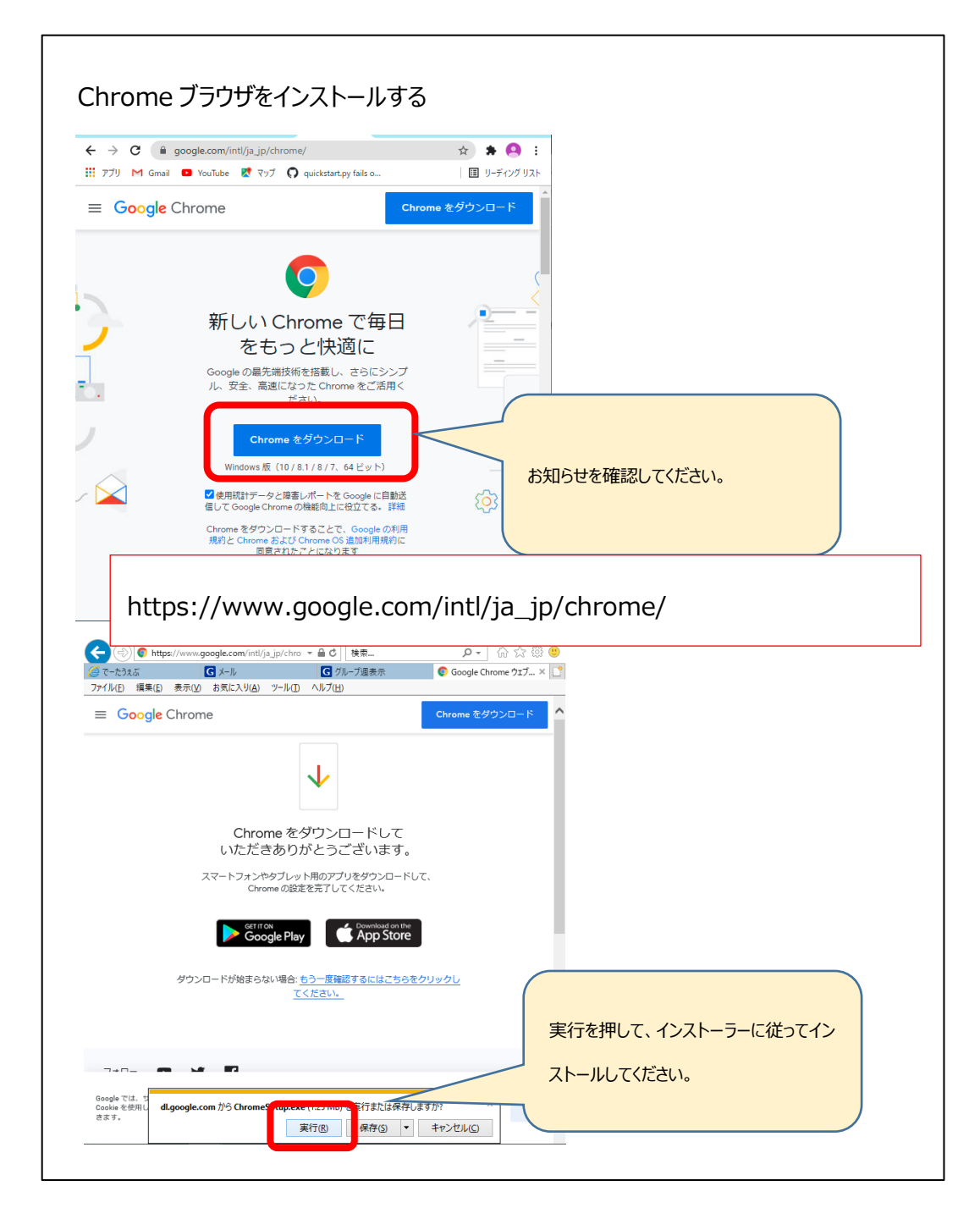

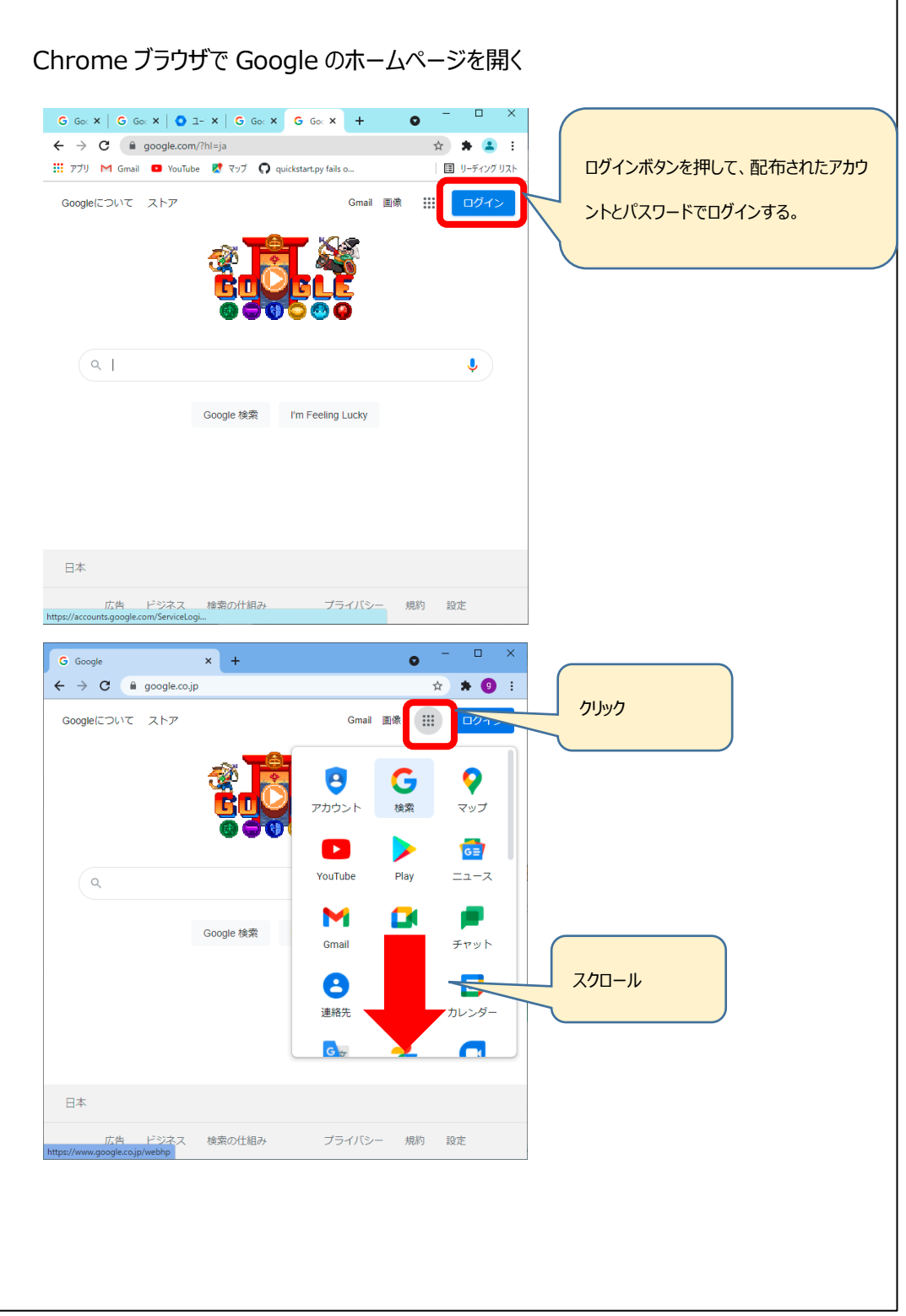

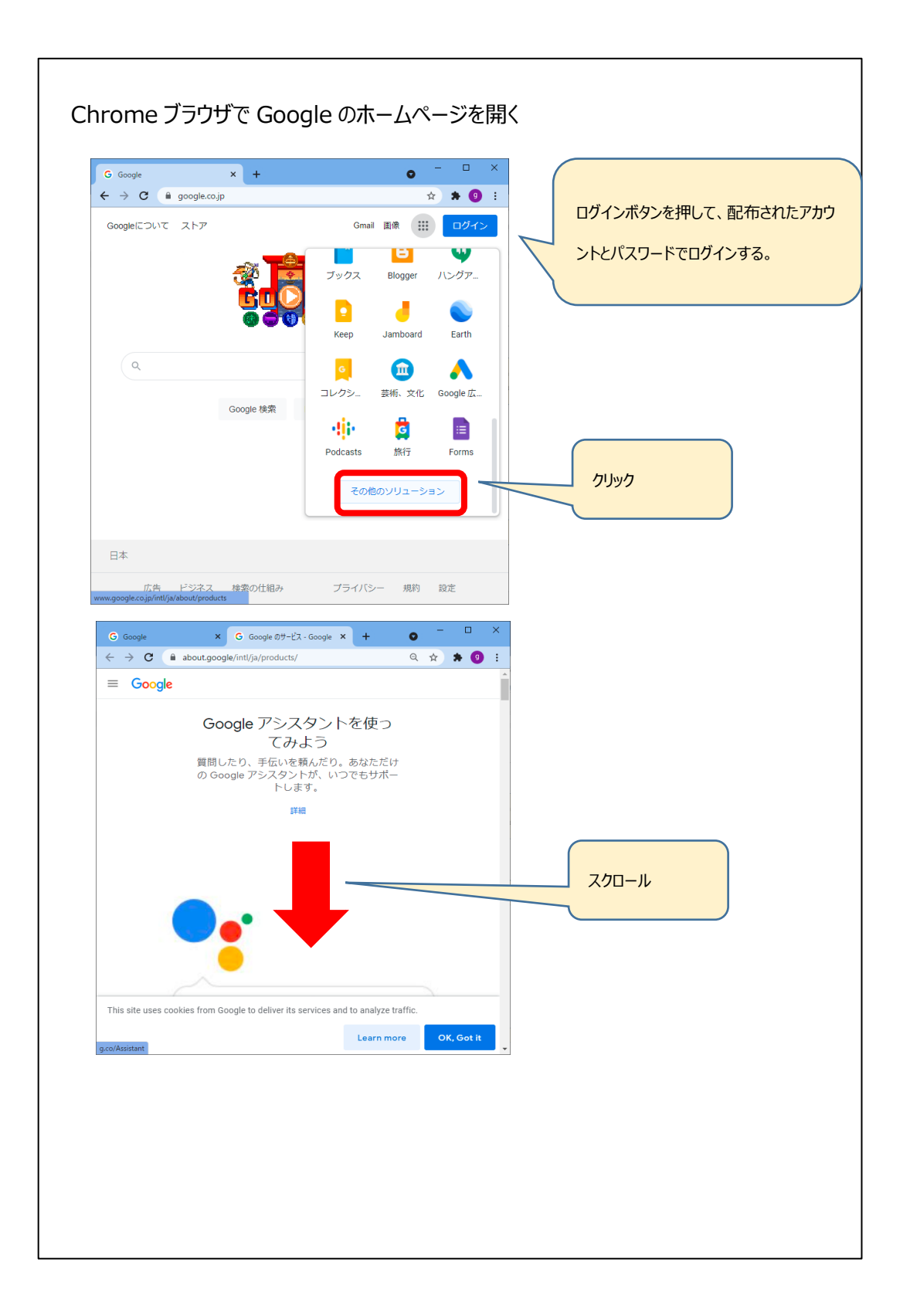

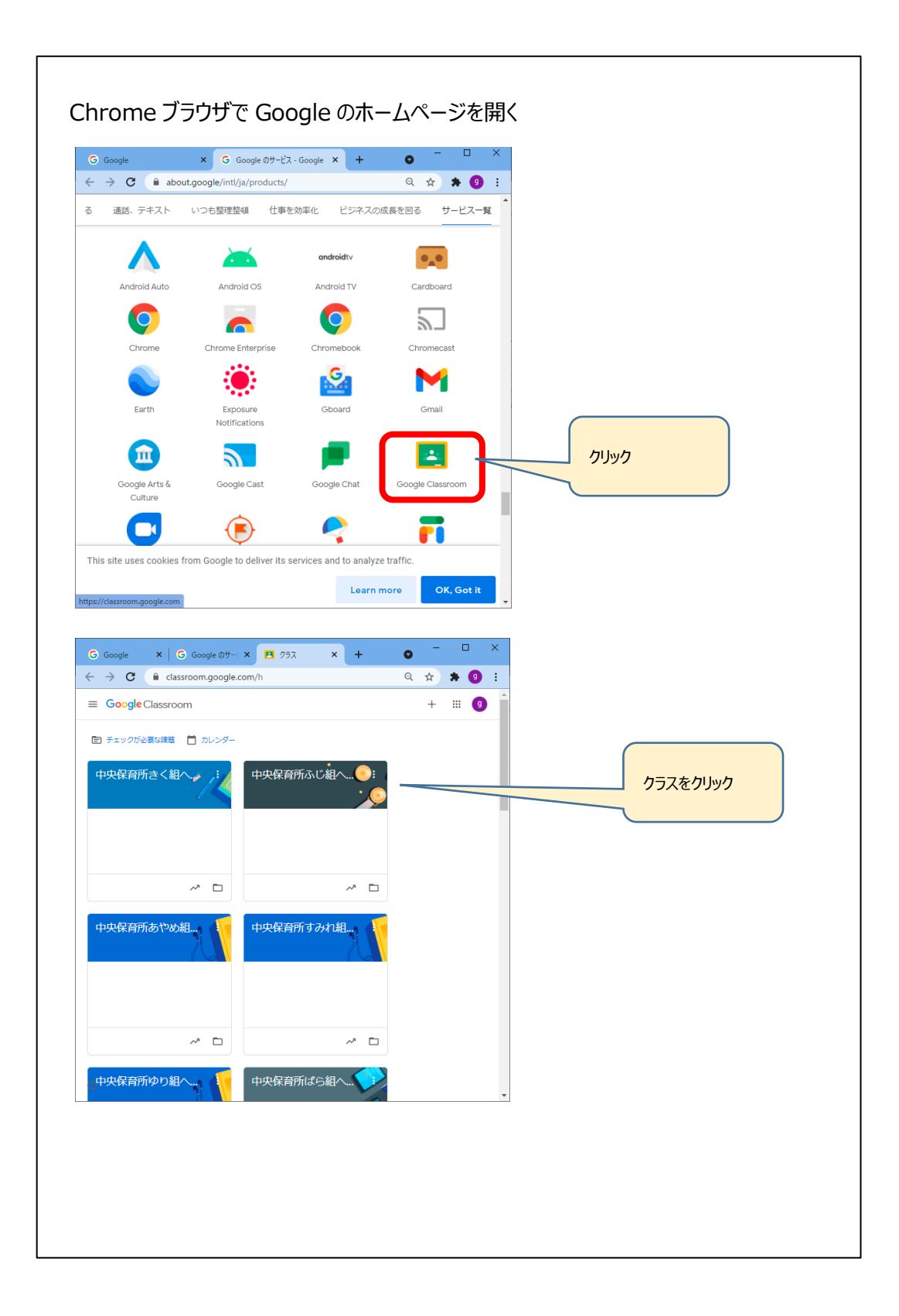

#### <span id="page-12-0"></span>よくある質問と回答

1) Google Workspace for Education とは?

Google 社の教育プログラムのひとつで、教育機関向けにカスタマイズされた Google のツー ル・サービスのパッケージのことです。クラス管理や整理ができるポータルサイトを簡単に作成する ことができる「Google Classroom」をはじめ、カレンダー、ドライブ(データ保存機能)、ドキ ュメント(文書作成・スプレッドシート・プレゼンテーション)、ビデオ通話などがあります。児童・ 生徒は各自のアカウントを使用し、すべてのファイルをインターネットを通じて管理するため、いつ でもどこでも必要な情報にアクセスし、編集することができます。またファイルを共有すると、複数 人で同じファイルを同時に使用できるため、ファイルの管理が容易です。

#### 【特徴】

すべてのアプリが無償で利用可能(ただし通信料は家庭負担)

すべてのアプリはクラウド上で利用するアプリのためインストール不要

【メリット】

すべてのデータは自動保存される

端末が万が一破損してもデータはすべて守られる

端末・ブラウザを選ばず利用できる

【児童・生徒が使用する Google Workspace for Education の主なツール】

Google Classroom……クラス単位でお知らせを共有したり課題を出したりできます。

Google フォーム……手軽にアンケートやテストを作成・配布・回収・分析できます。

Google カレンダー……予定を書き込んだり、他の人と共有したりできます。

Google ドライブ……ファイルを安全に保存して、アクセス、共有できます。

Google ドキュメント……文書を作成できます(Word と類似)

Google スプレッドシート……表計算できます(Excel と類似)

Google スライド……プレゼンテーションを作成できます(Powerpoint と類似)

2) Google Workspace のアカウントと Google の個人アカウントの違いは?

Google アカウントの場合はユーザー個人で作成し、全て自己責任で利用します。Google Workspace for Education アカウントの場合は学校の管理者がアカウント発行、ドライブの 権利設定、パスワード管理などを行います。

また、データの保存容量に差があり、Google アカウントでは 15GB、Google Workspace for Education アカウントは容量無制限となります。

3) ログインできません。

打ち間違いが多くなっています。ユーザー名やパスワードをご確認ください。 ※特に大文字・小文字の打ち間違い、アルファベッドの「o」と数字の「0」の間違いが多くなって います。

児童・生徒に関わることではすべて Google Workspace for Education アカウント(メ ールアドレスの後半が@itami.ed.jp)を使用します。Google アプリを使用する際に不具合 が起こったときは個人のアカウントでログインしていないか確認してください。

ネット環境や個別の端末の操作につきましては、環境がご家庭により異なるためお答えする ことができませんので、メーカー、契約会社等に問い合わせてください。

4) Google Classroom (クラスルーム) に入れません。

・ すでに参加しているクラスに入れないとき

「アカウントが見つかりませんでした」と表示される場合

⇒ メールアドレスが間違っています。アドレスをもう一度確認してください。特にアルファ ベットの「o」と数字の「0」などの入力ミスが多いです。

「有効なメールアドレスまたは電話番号を入力してください」と表示される場合

⇒ 全角で入力されているかもしれません。すべて半角入力してください。とくに「@」が全 角になっている場合が多いです。

- ・ 「ご利用のパスワードは〇ヶ月前に変更されています」と表示される場合
	- ⇒ すでに仮パスワードを変更しています。リセットが必要な場合がありますので学校に 連絡をとってください。
- ・ パスワードを忘れた場合
	- ⇒ パスワードのリセットが必要ですので学校/保育所に連絡してください。本人確認を 行い次第仮パスワードを設定します。
- ・ ログインできてもクラスが見つからないとき
	- ⇒ 個人の Google アカウントでログインしている可能性があります。Google Workspace for Education アカウント (後半が@itami.ed.jp) でログインし 直してください。
- 5) 新しいクラスに参加するとき
	- ・ クラスのコードを入力してもクラスが見つからないとき
		- ⇒ コードを入力し、「このクラスコードに該当するクラスはありません」と表示されたときは 入力したコードが間違っている可能性があります。アルファベッドの小文字大文字の 区別や、数字の「0」とアルファベッドの「o」の違いなどよくご確認ください。それでも該 当するクラスが見つからないときは、配布されたクラスコードが間違っているか、変更さ れた可能性があります。学校に問い合わせてください。
	- ・ 「クラスコードは適切ですが、現在のアカウントにはアクセス権がありません」と表示された とき
- ⇒ 個人の Google アカウントでログインしている可能性があります。Google Workspace for Education アカウント (後半@itami.ed.jp) でログインし直 してください。
- ・ ポリシー違反に関するお知らせ
	- ⇒スマートフォンで Google クラスルームのアプリを開こうとしたとき、「ポリシー違反に関す るお知らせ」というメッセージが出てアプリが開けないことがあります。Google クラスル ームは情報漏洩防止のため、画面ロックをかけているスマートフォンでしか使用できま せん。画面ロックをかけていない場合は、設定してください。

【iPhone の場合】

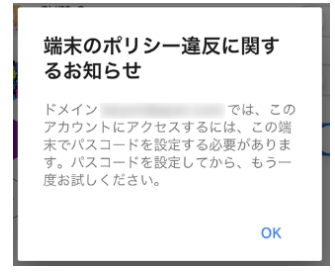

**iPhone** 「設定」⇒「**Face ID** とパスコード」(機種によっては、「**Touch ID** とパス コード」から 「パスコードをオンする」を選択して、「パスコード」(暗証番号)を登録して ください。

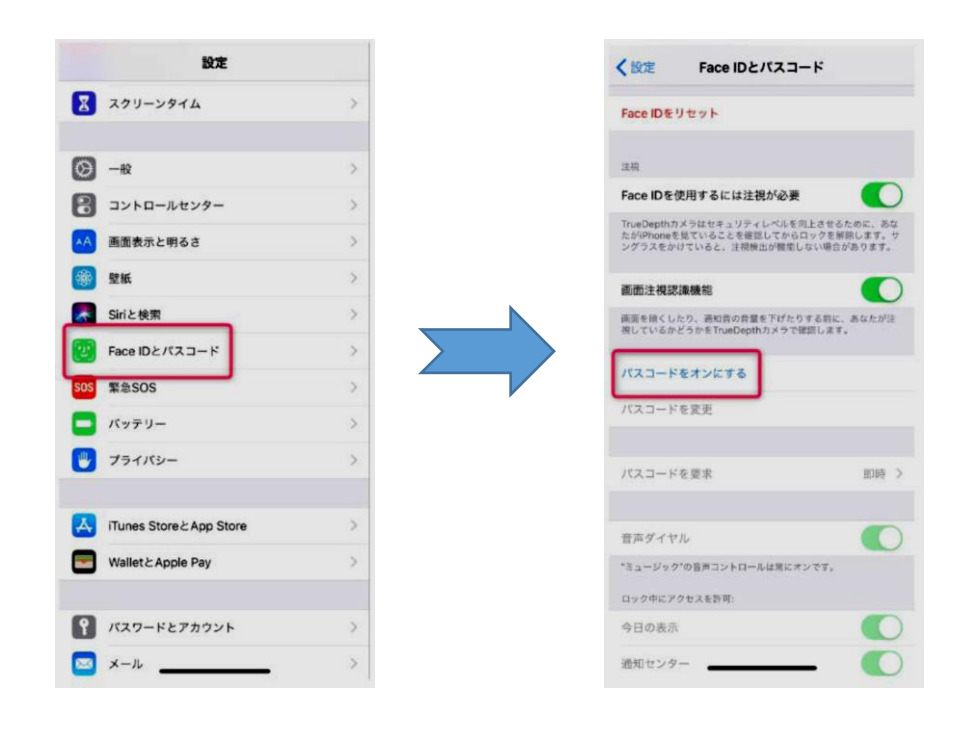

【Android の場合】

『Classroom へのアクセス権がありませんアクセスするにはドメイン管理者にお問い合 わせください』という表示から先に進まない場合

- 1.「Classroom」のアプリを終了してください。
- 2. 一旦、学校から配布されたアカウントを削除します。

「設定」から「アカウントとバックアップ(アカウント)」に進みます。

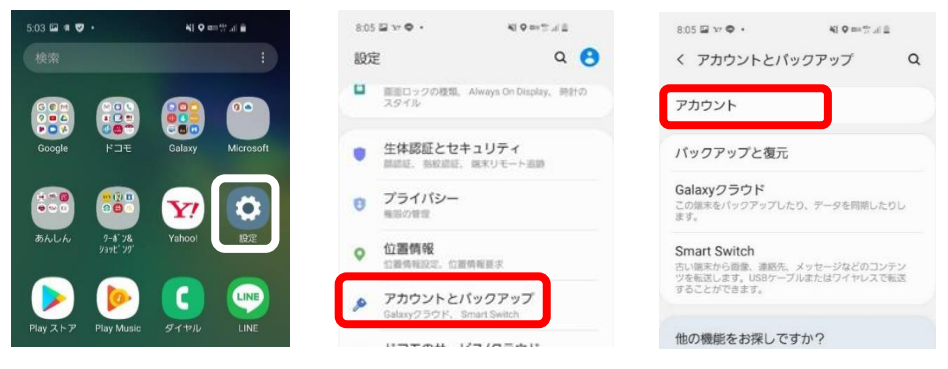

学校から配付されたアカウントを選択し「アカウントを削除」をタップし,一度削除します。

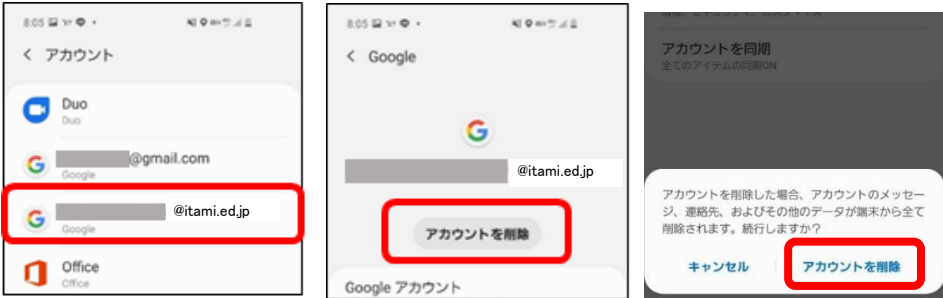

※すでに使用している Google アカウント (●●@gmail.com) を削除しないよう に,気をつけてください。

3.「設定」から「ロック画面(スタート画面とセキュリティ)」に進み、端末を起動すると きの「パターン」や「ロック No.」などの画面ロックを設定し,**再起動します。**

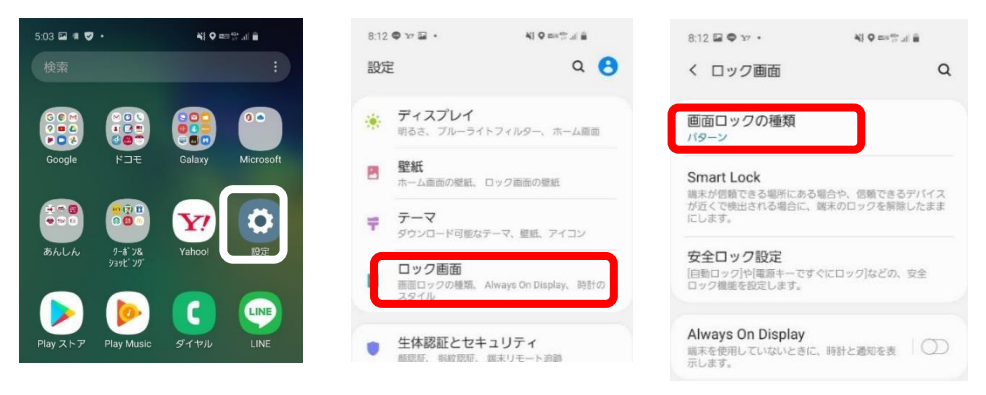

再起動したのち, Classroom のアプリを起動し,「アカウントを追加」をタップし, 学校 から配付されたアカウントでログインしなおしてください。

6) 初期パスワードを変更するには?

「Google パスワード変更」で検索すると、変更に関するサイトが表示されます。画面の指 示に従って変更してください。

**初回ログイン完了後、初期パスワードを各自の責任で変更し管理してください。**

**(学習者用アカウントの初期パスワードの変更は任意です。)**